## **Инструкция по прохождению экзамена с использованием системы прокторинга**

- 1) Уважаемые абитуриенты, напоминаем Вам, что для прохождения олимпиады, Вам необходимо иметь на своем персональном компьютере установленный браузер ЯндексБраузер или браузер Google Chrome
- 2) Ваша техника устройство должно отвечать следующим требованиям:
	- **Требования к ПК пользователя:**
	- a. Стационарный компьютер или ноутбук (мобильные устройства не поддерживаются);
	- b. Операционная система Windows (версии 8, 8.1, 10) или Mac OS X Siera 10.12 и выше;
	- c. Интернет-браузер Яндекс Браузер или Google Chrome последней на момент сдачи экзамена версии;
	- d. Наличие исправной и включенной веб-камеры (включая встроенные в ноутбуки) с минимальным разрешением 640x480 и минимальной частотой кадров 15 кадров/с ;
	- e. Наличие исправного и включенного микрофона (включая встроенные в ноутбуки);
	- f. Наличие постоянного интернет-соединения со скоростью передачи данных от пользователя не ниже 10 Мбит/сек;
	- g. Ваш компьютер должен успешно проходить проверку. Инструкция по проверке была выслана Вам ранее;
	- h. Дополнительно убедитесь, что установленный у Вас антивирус не блокирует работу системы прокторинга.

**ВАЖНО:** Если ваш компьютер не соответствует этим требованиям или не проходит проверку, то прохождение экзаменов для Вас невозможно по техническим причинам

- 3) Во время прохождения проверки, система прокторинга автоматически фиксирует следующие ошибки:
	- a. Активно не окно с тестом, а любое другое окно на компьютере (открыт параллельно с тестом какой-либо документ в любом приложении, открыто параллельно с тестом любое окно в любом браузере)
	- b. Кто-то другой после регистрации или перерыва выполняет задания вместо участника
	- c. В кадре появляется кто-то помимо участника
	- d. Участник не в кадре (встает из-за стола, лезет под стол, отклоняется сильно влево, отклоняется сильно вправо)
	- e. Участник поворачивается боком / спиной к камере
	- f. Участник отодвигается от стола
	- g. В кадре на столе что-то еще кроме листов черновика (книга, книги, тетради, другие листы, пенал и пр.)
	- h. Взгляд участника направлен в сторону (участник смотрит влево, вправо, назад) дольше 5 секунд
	- i. Взгляд участника направлен вверх (поверх монитора)
	- j. Микрофон участника фиксирует чей-то голос, в том числе и голос участника
	- k. Камера выключена
	- l. Микрофон выключен
	- m. участник начинает пользоваться другими электронными средствами связи (планшет, телефон, смартчасы)

Напоминаем Вам, что любое из указанных нарушений, может являться основанием для признания результатов Вашего экзамена недействительными, постарайтесь не допускать нарушений в процессе прохождения экзамена.

Для получения максимальной оценки доверия, выставленной системой, старайтесь следовать следующим правилам:

- веб-камера должна быть установлена строго перед лицом, не допускается установка камеры сбоку;
- голова должна полностью помещаться в кадр, не допускается частичный или полный уход из поля видимости камеры;
- лицо должно находиться в центре области обзора веб-камеры и занимать не менее 10% захватываемого камерой пространства на протяжении всего сеанса;
- лицо должно быть освещено равномерно, источник освещения не должен быть направлен в камеру или освещать только одну половину лица;
- волосы, одежда, руки или что-либо другое не должно закрывать область лица;
- не разрешается надевать солнцезащитные очки, можно использовать очки только с прозрачными линзами;
- 4) В установленном Вами браузере авторизируйтесь по ссылке, полученной Вами от приемной комиссии или по ссылке <https://exam.mgpu.ru/> с ранее полученными Вами в системе подачи документов логином и паролем (с которыми Вы входите в Личный кабинет абитуриента)

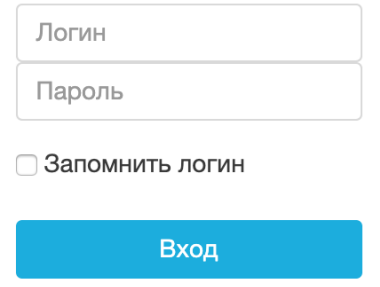

5) Если Вы входили по ссылке, полученной от приемной комиссии, то для Вас После авторизации откроется сразу запись на нужный курс.

Если Вы входили по ссылке [https://exam.mgpu.ru/,](https://exam.mgpu.ru/) после авторизации для Вас откроется страница с доступными курсами, воспользуйтесь функцией поиска внизу страницы и найдите нужный Вам курс

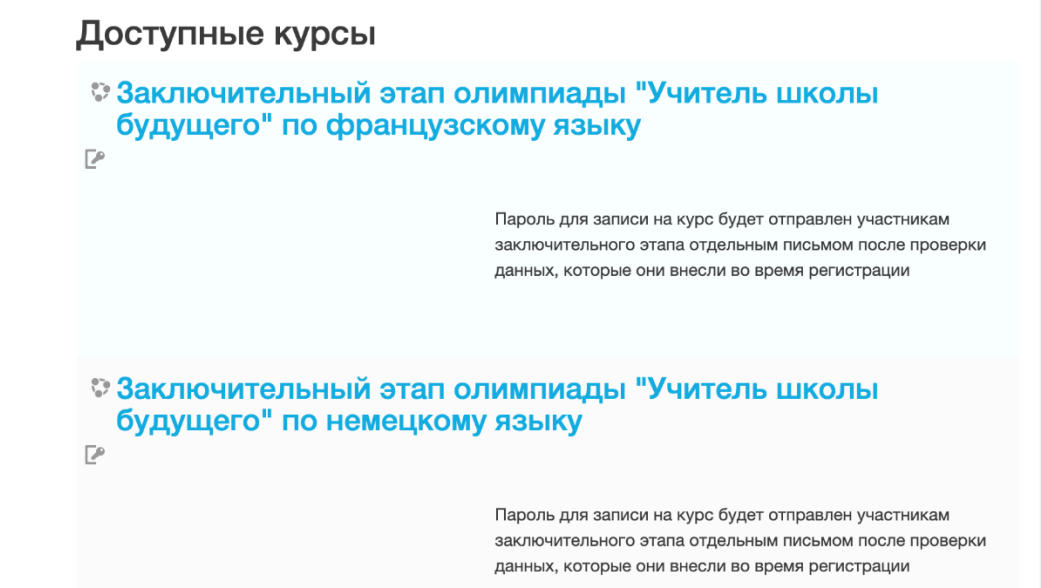

6) Запишитесь на нужный Вам курс, используя кодовое слово, которое было отправлено Вам приемной комиссией. Для этого введите кодовое слово в соответствующее поле

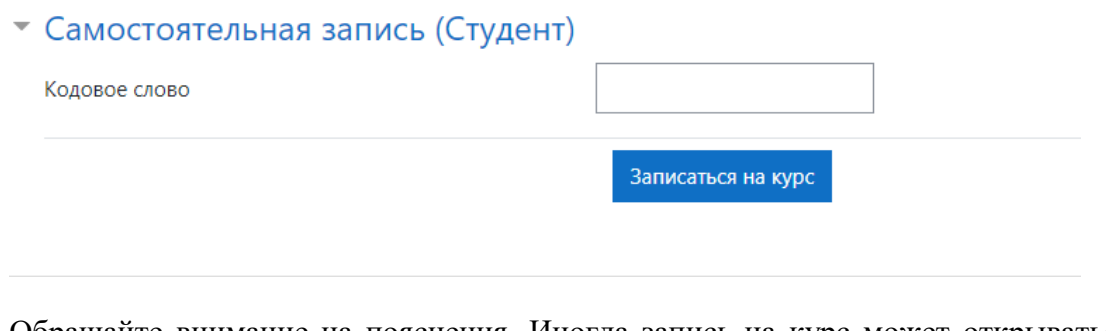

Обращайте внимание на пояснения. Иногда запись на курс может открываться в определенное время

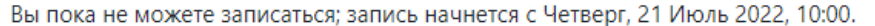

7) В назначенное время, зайдите интересующий Вас курс (для Вас курсы доступны, так как Вы записались на них заранее) и выберите тест для прохождения

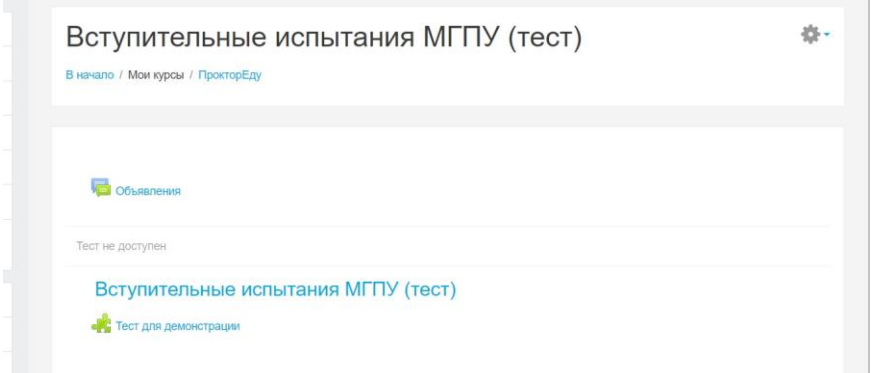

8) Для Вас откроется окно проверки системы. Поставьте галочку рядом с «Я ознакомился(-ась с правилами и согласен(-на) с условиями» и нажмите «Далее»

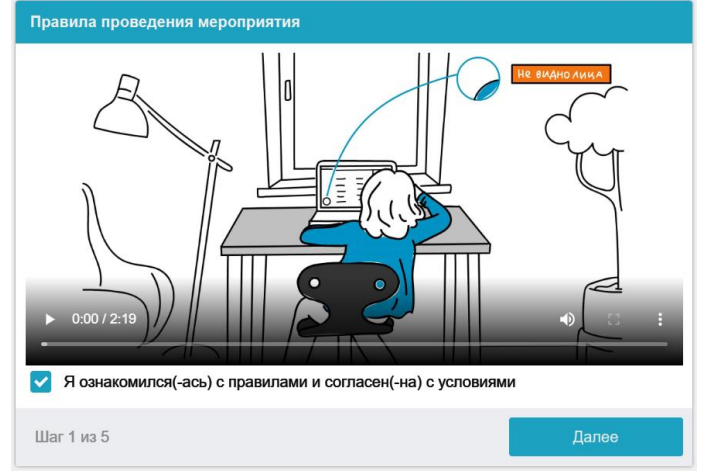

9) Система начнет проверку Вашего персонального устройства

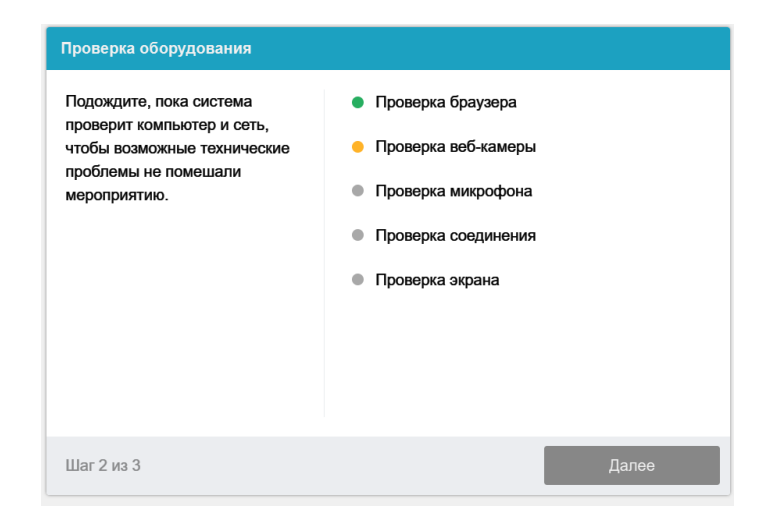

10)Разверните окно Вашего браузера. Разрешите системе все запрашиваемые доступы, блокировка доступа к камере и микрофону сделает процесс прохождения проверки невозможным.

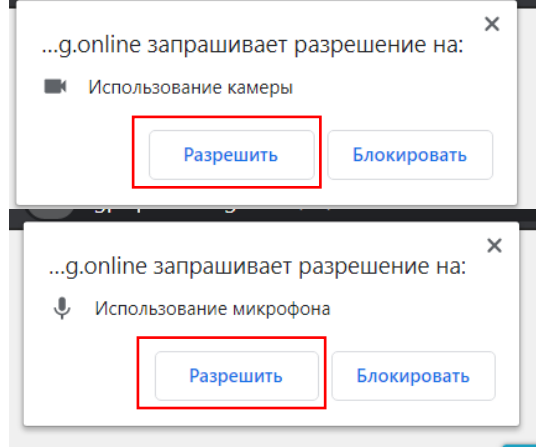

11) На этапе проверки соединения во всплывающем окне запроса доступа к рабочему столу на вкладке «Весь экран» нажмите кнопку Поделиться:

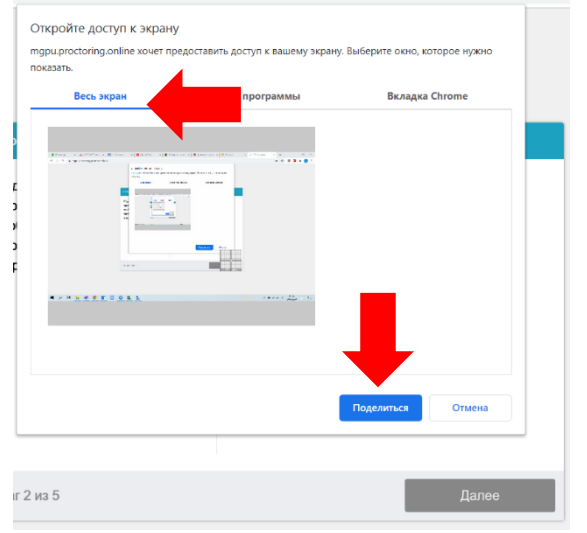

**ВНИМАНИЕ!** Не игнорируйте эту кнопку! Это сделает процесс прохождения проверки невозможным.

Если кнопка **Поделиться** неактивна (не нажимается), кликните мышью на изображение рабочего стола, чтобы оно выделилось синей рамкой.

12) Осуществите фотографирование Вашего лица, нажав кнопку «СДЕЛАТЬ СНИМОК», после чего нажмите далее

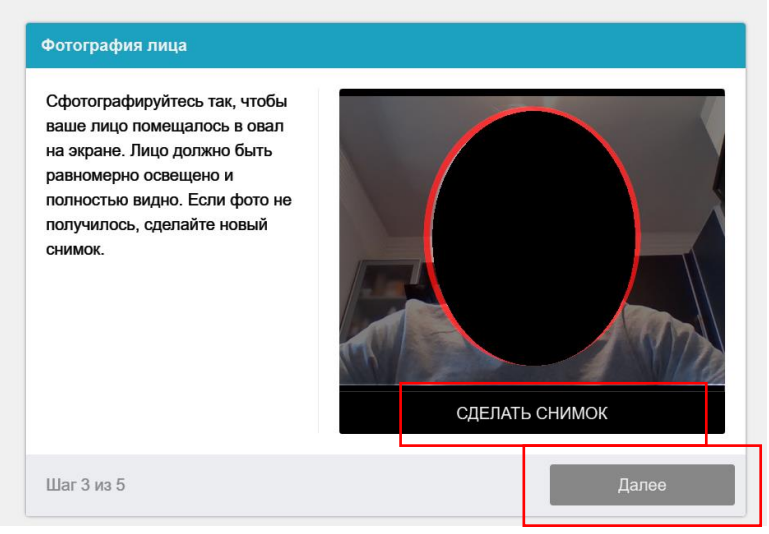

13) Заранее приготовьте скан документа удостоверяющего Вашу личность в формате JPEG, как это продемонстрированно на образце

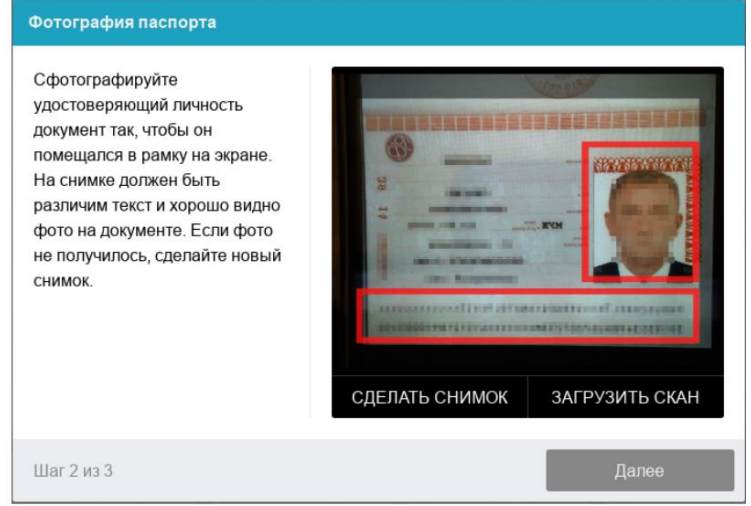

## Нажмите «ЗАГРУЗИТЬ СКАН»

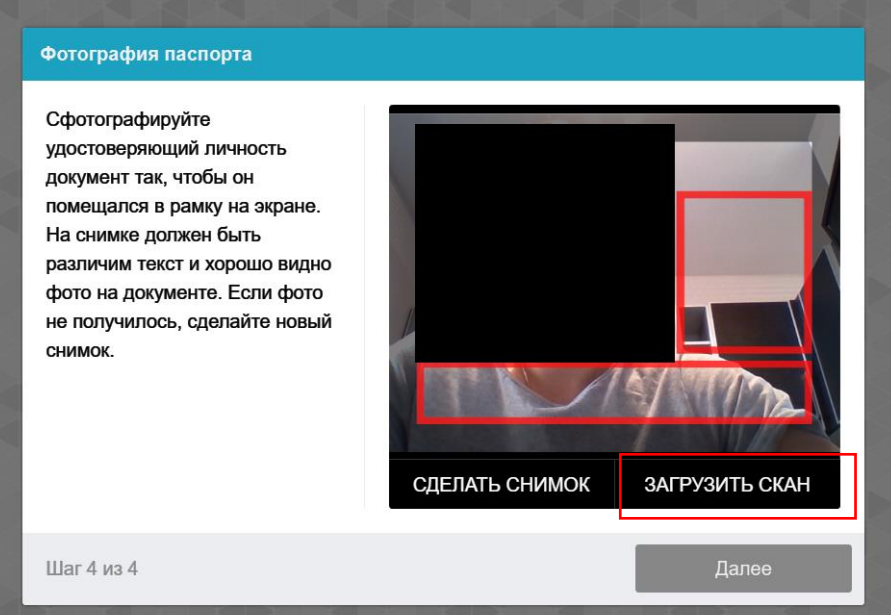

Выберите заранее подготовленный Вами скан документа на Вашем устройстве и нажмите «Открыть»

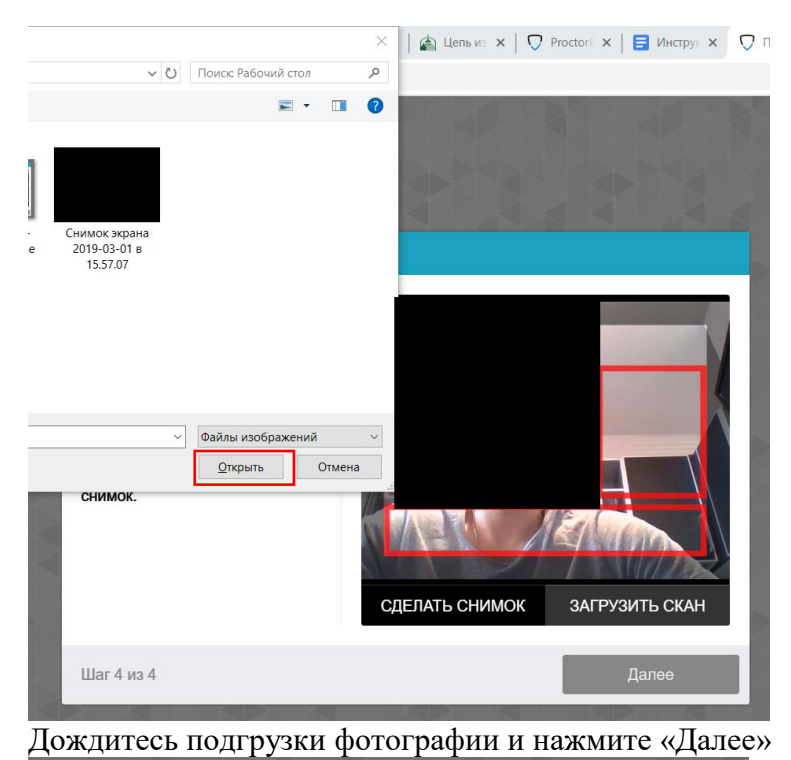

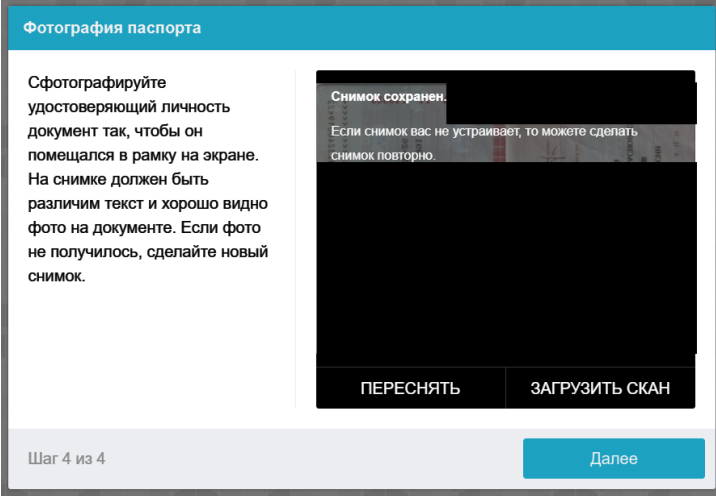

В том случае если, систему не устроит загруженный Вами скан, нажмите «Переснять» и загрузите новый скан, с учетом всех требований, написанных выше.

ВАЖНО! Проверка документа сложный технический процесс, мы не рекомендуем пользоваться функцией фотографирования документа, несмотря на то, что она предусмотрена в системе.

14) Приступите к выполнению теста нажав кнопку «Начать тестирование»

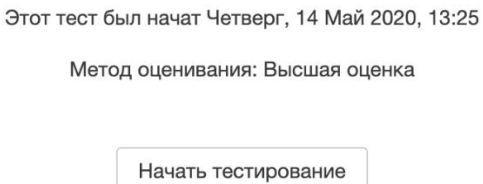

По окончанию выполнения теста нажмите «Закончить попытку»

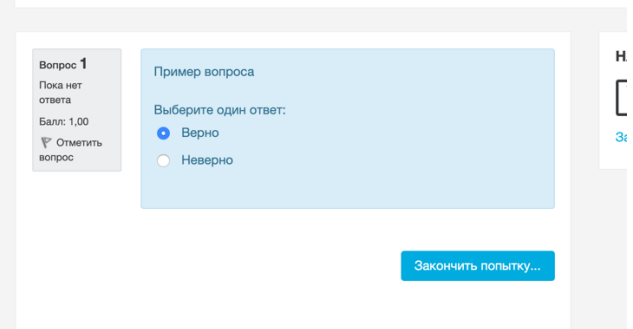

Далее нажмите «Отправить все и завершить тест»

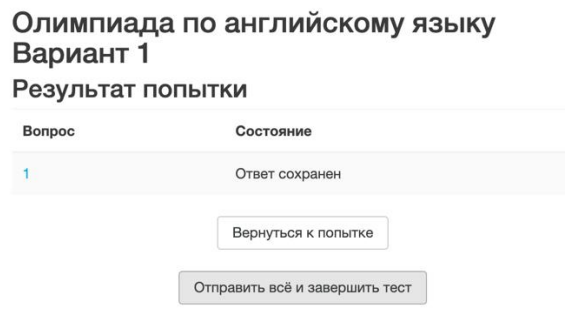

## И подтвердите данное действие

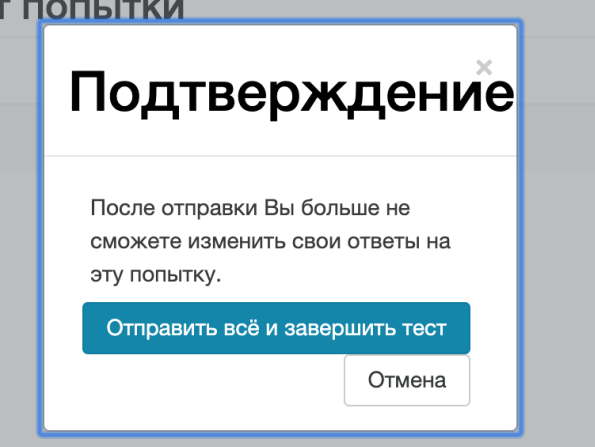

15) После отправки результатов нажмите на кнопку «Завершить» в верхнем правом углу рабочей области

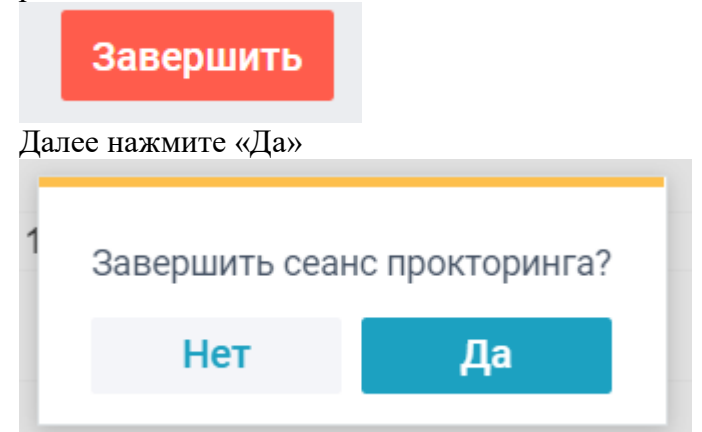

16) На этом процедура прохождения вступительных испытаний для Вас завершится.